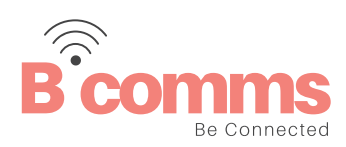

# **UCE iOS MOBILE**

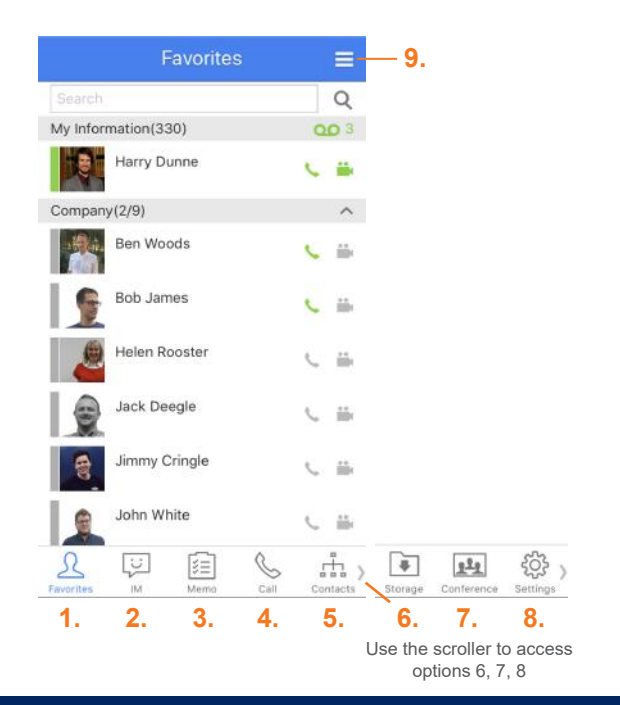

## 1. **Favourites:** Access contacts assigned to groups, for example by company

- 2. **IM list:** Create, read and send instant messages
- 3. **Memo:** Send and create shareable memos
- 4. **Call:** Make a call, video call or access call log history
- 5. **Contacts:** Organisation, shared and private contacts
- 6. **Storage:** Files received and downloaded on IM and iSMS
- 7. **Conference:** Voice conference rooms
- 8. **Settings:** Logout, profile information and additional set up options
- 9. **Contacts and groups:** Add and make changes to contacts and groups

### **LOGIN SCREEN**

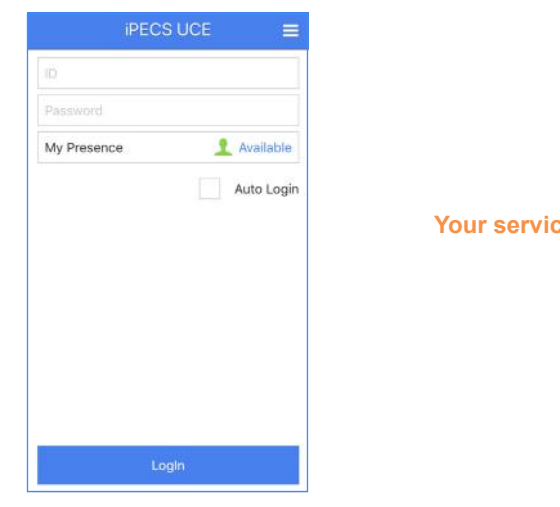

**Polymia** is provider will supply you with your login details.

### **IM LIST**

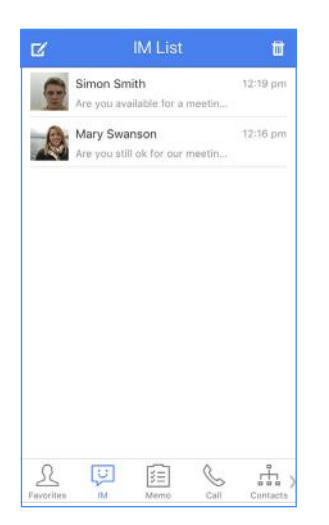

Send instant messages, share attachments, call all those within the IM chat group, create and share a memo.

Send an instant message:

- Select the create new IM icon  $\boxtimes$
- Use the tick boxes to select users
- $\triangleright$  in the top right hand corner
- Send a message in the IM tab

#### **MEMO**

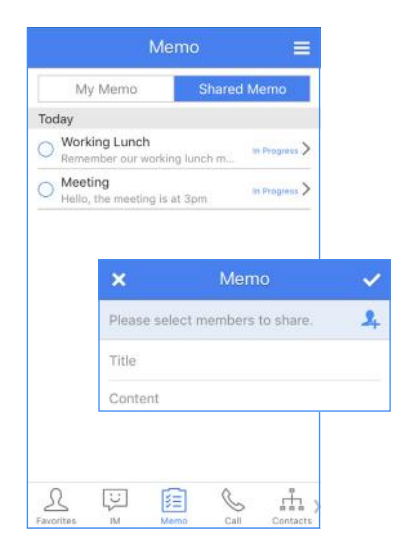

Use the tabs My Memo or Shared Memo to create, send and view memos.

- Add a new memo by selecting  $\mathbb Z$
- Build a recipient list by selecting,  $\overline{u}$  use the tick box option or search bar to add users
- Use the  $\vee$  on the right-hand side to create memo group
- Add title and content information followed by the  $\sqrt{\ }$  (doesn't support attachments or images)
- View sent memos under the My Memo tab
- View received memos under the Shared Memos tab

### **CALL**

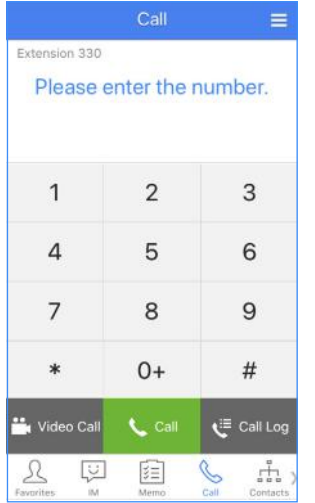

Call option displays; call log, all calls, missed calls, incoming and outgoing calls.

- Make an outbound call or dial internally directly from the keypad
	- Use the call log option to view all, missed, incoming, outgoing, rejected calls and iSMS

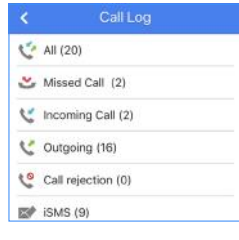

- To activate a video call with another UCE user, dial the number and press the video call button
- Make a group call by selecting  $\equiv$

#### **CONTACTS**

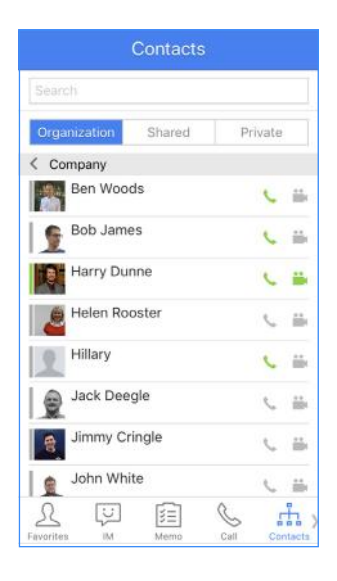

View and search your organisations, shared and private contacts.

Under the organisation tab, view internal company contacts, and make voice or video calls from the icons. *Organisation contacts can only be added or updated through your service provider.* 

Shared Contacts displays the external company directory including speed dials. To make a call, select the required recipient.

On set up, these will automatically be pulled in from your telephone system.

Private Contacts shows your personal contact list. To add a contact press  $\Box$ 

### **STORAGE**

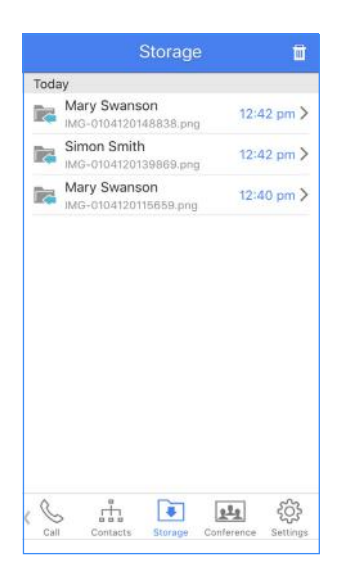

Stores files received and downloaded on IM & iSMS (access iSMS through the contact tab).

### **CONFERENCE**

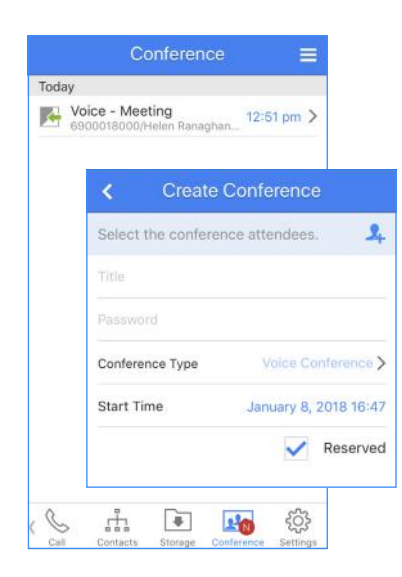

To create a conference room:

- Click  $\equiv$  , select create conference
- Add conference attendees using the
- Add a title and password
- Tick  $\sqrt{\phantom{a}}$  Reserved and allocate a start time
- Click OK to confirm room creation

In the conference tab, to join a conference, select the conference call and you will automatically be connected.

#### **SETTINGS**

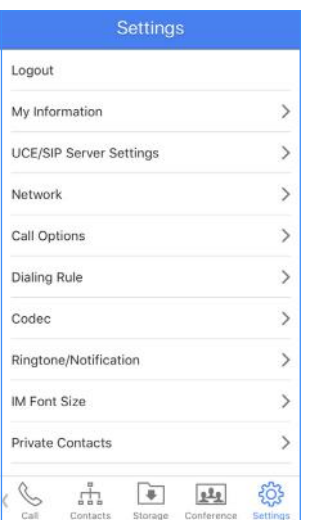

Use the settings tab to logout, change profile information, notfications and other call options.

## **ADD MEMBER OR GROUP**

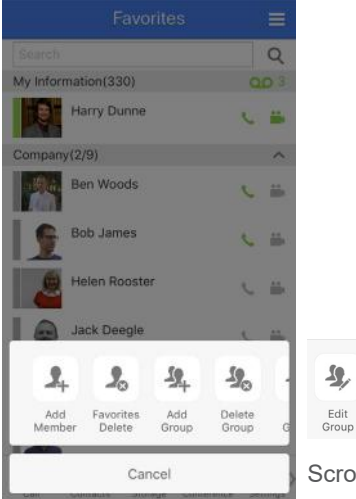

Under the favourites tab, add, delete and edit members and groups.

 $\mathbf{\Omega}_t$  $\equiv$ Move<br>group Favorites<br>View

Scroll for additional options.

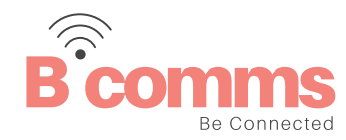